### Aufgabe  $1 - ssh$  *und scp*

Oft genug kommt man in die Situation, dass man sich auf einem anderen Rechner einloggen muss, um dort zu arbeiten, zum Beispiel weil auf diesem Dateien oder Programme liegen, auf die man sonst keinen Zugriff hat. Das Kommando, mit dem man sich auf einem anderen Rechner anmelden kann, kennst du bereits aus der Vorlesung.

- Melde dich mit Hilfe von ssh auf dem Rechner faui0sr0 an und schaue, was auf diesem Rechner in /var/tmp/vorkurs/ liegt. Hinweis: Du kommst wieder auf den lokalen Computer zurück, indem du exit eintippst.
- Lege auf deinem Rechner im Verzeichnis /var/tmp/ ein neues Verzeichnis mit deinem Loginnamen an und kopiere (mittels scp) das, was du auf der faui0sr0 gefunden hast, in dieses Verzeichnis. (Tipp: Die Rechnernamen stehen auf den Monitoren oder Rechnern.)
- Entpacke das Archiv, das du dir gerade kopiert hast, mit dem Befehl tar xf und schau dir die entpackten Dateien an.

Einige der entpackten Dateien kannst du nicht betrachten, da du dazu nicht berechtigt bist. Lesbar machen kannst du sie mit chmod.

- Um Dateien für dich lesbar zu machen, musst du für dich  $(u, \text{für user})$  das read-Flag  $(r)$ setzen: chmod u+r <Dateiname>
- Manchmal ist es praktisch, alle Dateien in einem Unterordner lesbar zu machen. Wie du dies bewerkstelligst, kannst du in der manpage nachlesen (man chmod, Stichwort: recursive).

Hinweis: Wenn chmod über fehlende Rechte klagt, schau dir das x-Flag auf den Verzeichnissen an.

### Aufgabe 2 – chmod und Mensaskript

Nun wollen wir chmod praktisch anwenden, um ein Skript ausfuhrbar zu machen. Dazu nehmen ¨ wir uns das Mensaskript aus der vorherigen Ubungsstunde vor.

- Bis jetzt kann man das Skript mit perl mensa.pl ausführen, aber dazu muss man natürlich vorher wissen, in welcher Skriptsprache es geschrieben ist. Besser ist es die Datei ausfuhrbar ¨ zu machen. Dazu setzt du für dich das *executable*-Flag  $(x)$ : chmod u+x mensa.pl
- Das Ergebnis deiner Berechtigungsänderung kannst du mit 1s -1 mensa.pl betrachten.
- Nun kannst du das Skript direkt mit ./mensa.pl aufrufen.

#### Aufgabe 3 – Failed Backup

Im Verzeichnis /proj/ciptmp/vorkurs/uebung/aufgabe failedbackup/archive/ findest du ein Archiv mit den Namen failedbackup.tar.bz2. In dieses Archiv wurden "versehentlich" falsche<br>Detsism sinners alt Dateien eingepackt.

Kopiere das Archiv failedbackup.tar.bz2 in ein temporäres Verzeichnis (z. B. /var/tmp/<username>) und entpacke es dort. Wechsle nun in das entstandene Verzeichnis failedbackup.

• Wie viele Dateien sind im Verzeichnis  $\text{dir2}^{1}$ ? (Bitte nicht per Hand zählen<sup>2</sup>!)

Nun wollen wir das Backup bereinigen und ein paar Dateien löschen:

- Lösche alle Dateien, die mit old\_ beginnen, aus dem Verzeichnis dir2.
- Lösche alle Dateien, die mit arts beginnen, aus dem Verzeichnis dir1<sup>3</sup>.
- Lösche alle Dateien, die auf .bak enden, aus den beiden Verzeichnissen dir1 und dir2.
- Wie viele Dateien sind nun noch in den beiden Verzeichnissen<sup>4</sup>?

Um herauszufinden, ob du die richtigen Dateien entfernt hast, kannst du dir eine Liste mit den Dateinamen erzeugen und eine Prüfsumme darüber berechnen lassen.

- Wechsle ins Verzeichnis failedbackup.
- Verwende find, um alle Dateien anzeigen zu lassen. Sortiere die Ausgabe mit sort und leite die Ausgabe an das Programm md5sum<sup>5</sup> weiter.

Die Aufgabe ist korrekt erledigt, wenn die Prüfsumme 274455e39230db7fb0d2514ea2302485 ist. Solltest du eine andere Prüfsumme haben, dann prüfe, ob noch zu löschende Dateien existieren. Oder hast du vielleicht versehentlich eine neue Datei angelegt?

Erstelle nun aus dem Verzeichnis ein neues Archiv mit dem Namen fixedbackup ok.tar.bz2.

# Aufgabe 4 – Die Kontrolle behalten

Starte in einer Konsole die Vorlesungsfolien mit evince. Wechsle zurück zur Konsole und stoppe das Programm mit Ctrl-Z. Schicke evince nun in den Hintergrund (bg). Nun kannst du deine Konsole für ein anderes Programm benutzen. Starte zum Beispiel icedove. Schicke dieses nun auch in den Hintergrund. Mit jobs kannst du jederzeit sehen, welche Jobs du gerade laufen hast.

 $1$ Ich biete 2298.

<sup>&</sup>lt;sup>2</sup>Tipp: 1s und wc geschickt "verbinden"

<sup>3</sup>Das klappt nicht? Da fehlen wohl irgendwelche Rechte. Nur welche?

<sup>4</sup> Ich biete 1529 und 766.

 $5$ md5sum liest von stdin Daten ein und bildet eine Prüfsumme über die Daten.

### Aufgabe  $5 - Kill$  me!

Führe zuerst das Programm /proj/ciptmp/vorkurs/killme aus. Öffne danach eine neue Shell und versuche das Programm zu beenden. Tipp: Lies dir die Ausgabe des Programms durch!

Als nächstes führst du das Programm /proj/ciptmp/vorkurs/tetris aus. Lässt sich das Programm wie das killme- $\rm{Programm}$  beenden? Wenn nein, dann erinner dich an die Vorlesungfolien $^6$ .

Und die Moral von der Geschicht': Nicht einfach Programme von anderen Leuten ausfuhren, wenn ¨ man nicht weiß, was sie tun. Manchmal trügt der Schein.  $\mathbb{O}^7$ 

# Aufgabe 6 – Quota

In deinem Home-Verzeichnis hast du anfangs 300 MB (als Informatik-Student 500 MB) Speicherplatz zur Verfügung – und der ist überraschend schnell voll. Vor allem wenn du das tetris-Skript aus Aufgabe 5 ausgeführt hast. Falls du die vorherige Aufgabe übersprungen hast, so bearbeite nun wenigstens deren zweiten Teil (tetris).

Um zu überprüfen, wie viel Platz noch frei ist, kannst du (natürlich in einer Shell) den quota-Befehl verwenden:

- blocks: der belegte Speicher (in KiB)
- quota: der zur Verfügung stehende Speicher (in KiB)

Schau in der Manpage von quota nach, wie man die Ausgabe auf menschenlesbar ("humanreadable") stellen kann!

Falls du herausgefunden hast, dass du zu viel Speicher belegst ©, kannst du mit dem Programm ncdu nachschauen (mit q beendet man es wieder), das dir eine sortierte Anzeige der Speicherplatzfresser im momentanen Verzeichnis anzeigt und es dir auch erlaubt, durch Unterverzeichnisse zu navigieren.

Ein Stück intuitiver ist das Tool baobab, welches die Größe von Verzeichnissen grafisch darstellt. Am besten ruft man baobab aus einer Shell auf und übergibt ihm gleich das Verzeichnis, das man untersuchen will, als Parameter (z. B.  $\sim$  für das Home-Verzeichnis).

Nun möchtest du die Dateien, die das amoklaufende tetris-Programm erstellt hat, wieder löschen. Die Dateien sind einigermaßen erkennbar benannt, also sollte es für dich nicht all zu schwer sein, sie zu identifizieren.

Da man sich oft nicht mehr an den PCs anmelden kann, wenn man sein Quota überschritten hat, kann man baobab im Ernstfall nicht verwenden. In diesem Fall kann man mit Strg+Alt+F1 auf ein anderes *virtuelles Terminal* wechseln und sich dort anmelden und ein paar Dateien löschen. Ist genug Platz, melde dich wieder ab (exit) und wechsle mit Strg+Alt+F7 wieder zurück zur grafischen Oberfläche.

 $6$ Tipp: -9

<sup>7</sup>Falls es dich interessiert, beide Programme sind Skripte, die du mit cat betrachten kannst.

### Aufgabe  $7 - Feedback$

Wir würden uns über Feedback zu unserem Einführungskurs freuen. Dazu gibt es unter https://fsi.cs.fau.de/feedback ein kleines Evaluationssystem, in dem jeder anonym seinen Kommentar zur Veranstaltung abgeben kann. Nimm dir bitte die Zeit und gib uns Feedback.

Anregungen für Feedback:

Wie hat dir die Vorlesung gefallen? Wie waren die Übungen? Welchen Eindruck haben die Übungsleiter auf dich gemacht? Könntest du den Erstis des nächsten Jahres den Kurs empfehlen?

## Zusatzaufgaben

Linux für Zuhause

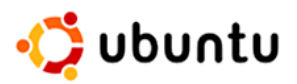

Nachdem du zu der Überzeugung gekommen bist, dass Linux toll ist ☉, möchtest du vielleicht auch auf deinem heimischen PC ein bisschen mehr mit einer Linux-Distribution herumspielen. Mittlerweile gibt es etliche Distributionen, die so ausgereift und benutzerfreundlich sind, dass der Umstieg von (bzw. Parallelbetrieb mit) Windows kein detailliertes Fachwissen mehr erfordert, sondern eine richtig simple Angelegenheit ist.

Ein besonders populärer Vertreter ist Ubuntu Linux – eine stark aufgebohrte Variante von Debian (der Distribution, die im CIP installiert ist). Ubuntu gilt als besonders einsteigerfreundlich und wird deshalb von uns empfohlen, wenn du noch keine erweiterten Linux-Vorkenntnisse mitbringst. xubuntu, eine Ubuntu-Variante, liefert die Desktopumgebung XFCE aus, die du auch im CIP vorfindest und ist resourcenschonender als normales ubuntu.

xubuntu kann kostenlos aus dem Internet heruntergeladen und auf CD gebrannt oder wie hier beschrieben auf einen leeren USB-Stick kopiert werden. Dabei handelt es sich um eine sogenanntes Live-System, d. h. du kannst das System komplett vom Stick starten, ohne dass zunächst eine Installation nötig ist. Wenn dir xubuntu gefällt, kannst du es endgültig auf deiner Festplatte installieren – eine bereits vorhandene Windows-Installation wurde dabei nicht verloren gehen! ¨

Für die folgenden Schritte benötigst du einen komplett leeren USB-Stick mit einer Mindestgröße von 1GB.

!! Die Anleitung wird alle Daten die noch auf dem Stick sind vernichten !!

Das Installationsabbild findest du fuer Ubuntu als auch Xubuntu in /proj/ciptmp/vorkurs/uebung/ubuntu

Mit dem Befehl dd kannst du das Installationsabbild auf deinen USB-Stick kopieren:

cd /proj/ciptmp/vorkurs/uebung/ubuntu dd if=xubuntu-14.04.1-desktop-amd64.iso of=/dev/sdb bs=1M

Das Outfile (of) muss das Device-File des USB-Sticks sein, i. A. wird das im CIP meist /dev/sdb sein. Dies kannst du mit lsblk herausfinden. /dev/sda ist dabei die lokale Festplatte.

Vom so erstellten Live-USB-Stick kann nun gebootet werden, das muss evtl. im BIOS oder Bootmenu eingestellt werden.

Falls du dir unsicher bist und dir Hilfe bei der Installation wünschst dann komm doch zu unserer Linux-Install-Party, diese veranstalten wir jedes Jahr im Rahmen der ESE. Sobald der Termin für dieses Semester feststeht werden wir ihn auf https://fsi.cs.fau.de bekannt geben und euch über die Erstie-Mailingliste https://fsi.cs.fau.de/jahrgangsliste informieren.

#### Noch mehr Aufgaben

Du hast immer noch Interesse an weiteren Übungsaufgaben? Dann guck doch mal unter folgender Adresse vorbei:

https://fsi.cs.fau.de/dw/informationen/vorkurs/aufgabensammlung/